## **Converting the ISO file to USB Key**

The FreePBX Distro SNG7 .iso can be copied to a USB Key for easy install. You can download the xxx.iso image to your local computer from [http](http://www.freepbx.org/downloads/) [://www.freepbx.org/downloads.](http://www.freepbx.org/downloads/) Once downloaded, you will need to use the dd command (disk cloning) to transfer the file onto your USB drive. Follow the steps below for Windows or Mac/Linux.

## **Windows**

.

Windows users will need to download a utility that can create a USB-bootable image from the .iso file. The recommended tool is Win32DiskImage

After you have downloaded and installed Win32DiskImager, use the browse button to navigate to the location of the .iso file. Insert a USB thumb drive and select its drive letter (in this example, drive E). Click the Write button. The image will be written to the USB thumb drive.

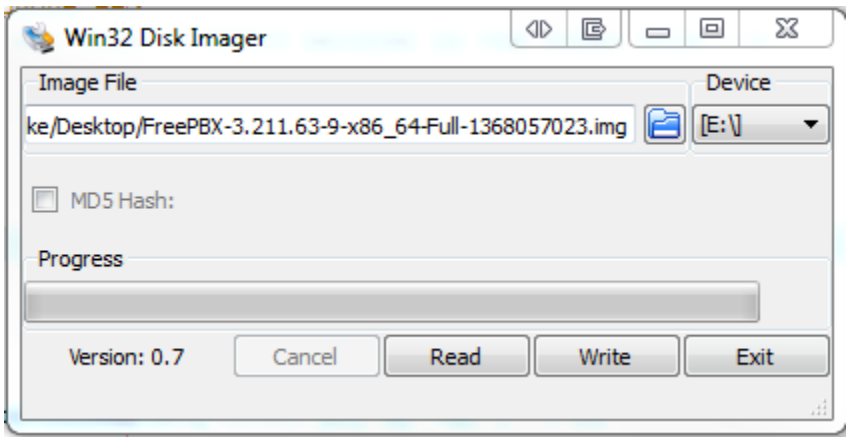

Once completed, you should see a message like this:

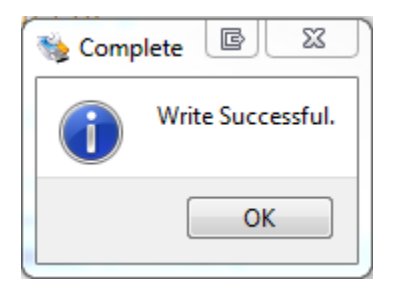

**NOTE:** If the burned image fails to boot, wipe the USB stick before trying a second burn using a utility such as [Active@ KillDisk](http://how-to-erase-hard-drive.com/). Otherwise, the second burn attempt will fail since Windows does not understand the GPT partition that was written from the image file. Be very careful that you specify the USB stick when using a wipe utility!

## **Mac or Linux**

First you need to find the USB drive on your local Mac computer with the following command:

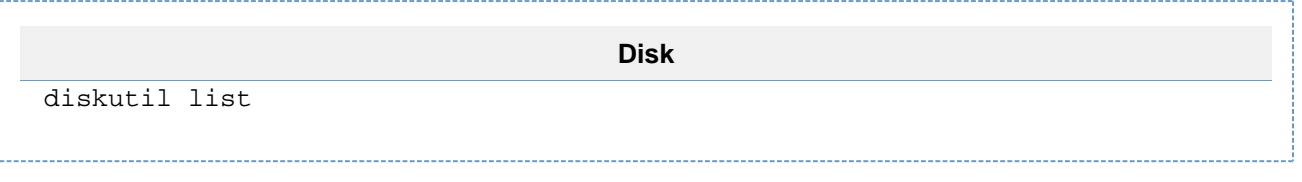

It should return something like what is shown below. In our example we can see the USB device is mounted as a DOS\_FAT\_32 under /dev/disk1

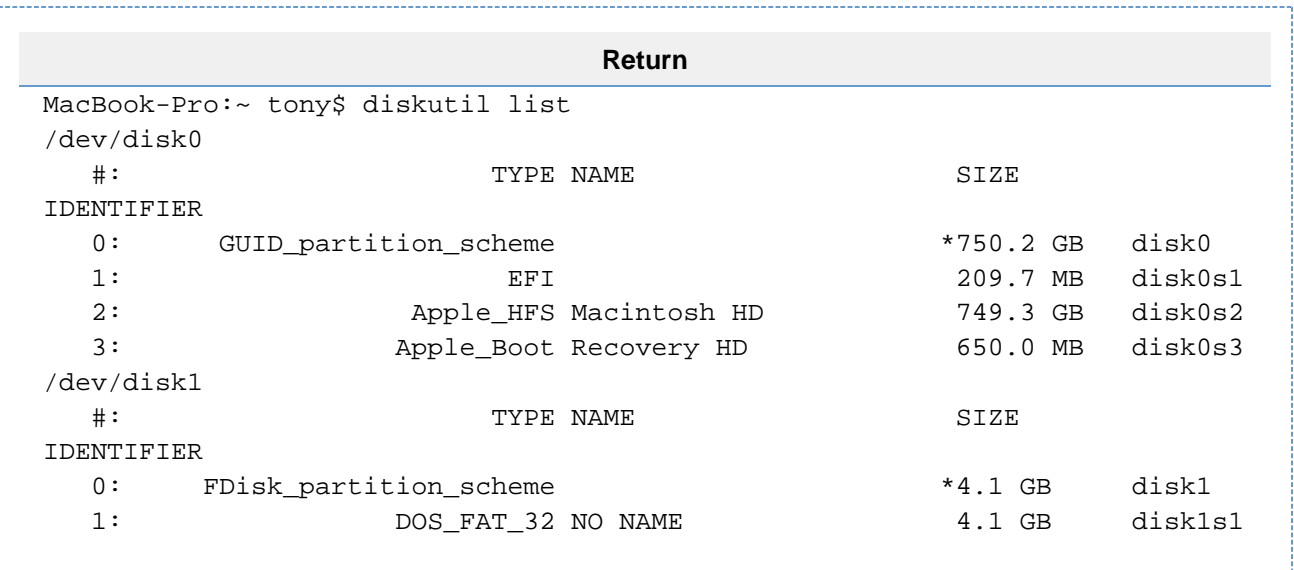

Now, unmount the disk using the command below. Remember to replace the disk number with the id of your USB stick.

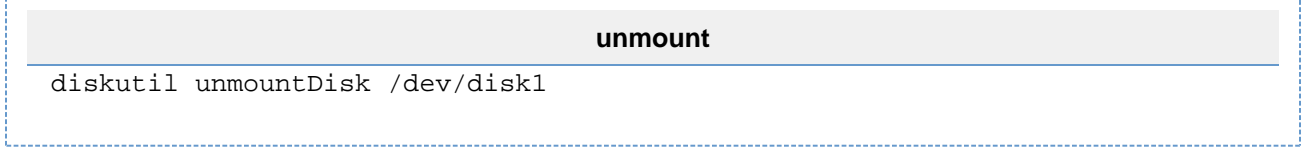

You should see something like this:

**unmount** MacBook-Pro:~ tony\$ diskutil unmountDisk /dev/disk1 Unmount of all volumes on disk1 was successful

Use the dd command to write. Again, be sure to replace the disk number with the id of your USB stick. Replace if=Desktop/SNG7-FPBX-64bit-1706-1.iso with the path to your ISO image. This step may take 10-15 minutes to complete.

**DD** MacBook-Pro:~ tony\$ dd if=Desktop/SNG7-FPBX-64bit-1706-1.iso of=/dev/disk1  $bs = 4M$ 

When complete, you should see a confirmation like the one below:

**DD** 2056192+0 records in 2056192+0 records out 1052770304 bytes transferred in 2090.436656 secs (503613 bytes/sec)

In the terminal window performing the dd on Mac or Linux you can type "ctrl-t" (or ^t) to see how far the dd command is though the copy.

load: 2.39 cmd: dd 11782 uninterruptible 2.02u 26.52s 2940929+0 records in 2940928+0 records out 1505755136 bytes transferred in 851.618663 secs (1768110 bytes/sec)

Now you can go boot your PBX from the USB image and go through the normal [ISO installer process,](https://wiki.freepbx.org/display/PPS/Installing+FreePBX+10.13.66+Official+Distro) **skipping steps 1-3 and starting with step 4** where it asks you which version of Asterisk you would like to install.